Navigating in your Account.

Navigation dans votre Compte.

Now Login to your Account Just enter your Callsign, Email and Password. Navigating in your Account.<br>Vavigation dans votre Compte.<br>Now Login to your Account<br>enter your Callsign, Email and Passwo<br>Maintenant accédez a votre Compte.

Maintenant accédez a votre Compte. Simplement entrez votre Indicatif, Email et Mot de passe.

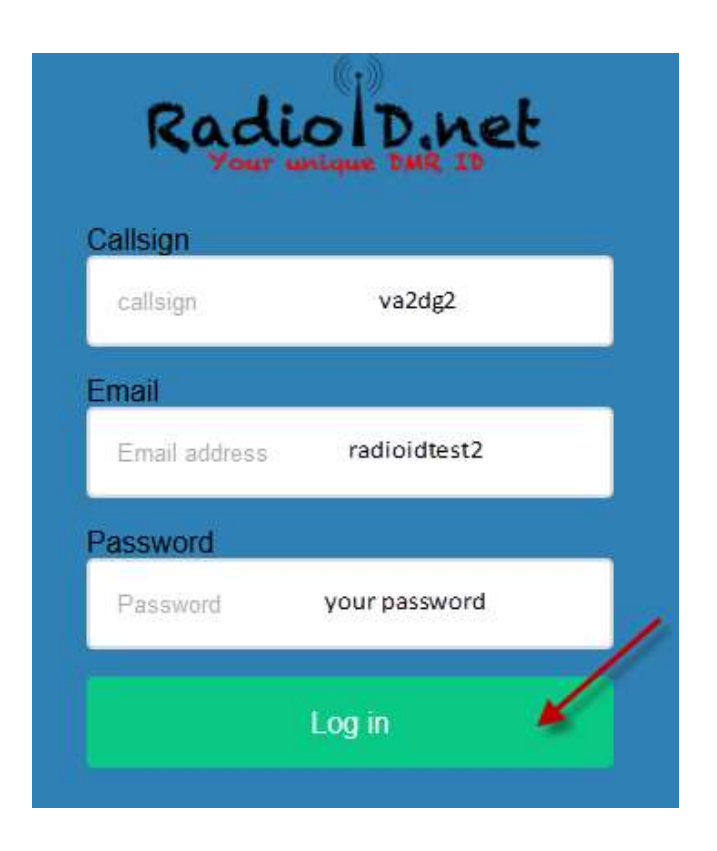

# Now you are in your profile.

In the green circle you can make correction if something is wrong. In the Red circle is your Account Verification. Don't forget to Save.

- 1 Is the link to logoff
- 2 Is the support section if you have problem
- 3 Is the TAB for your DMR ID's, you can edit your Remarks or add new id.
- 4 Is the Repeater TAB and will be available on demand with Advanced license validation.

## Maintenant vous êtes dans votre profil.

 Dans le cercle Vert vous pouvez faire des corrections pour enlever les accents ou si il y a erreurs. Dans le cercle Rouge les Information de Vérification de votre compte. Ne pas oublier de Sauvegarder.

- 1 Est le lien de déconnection
- 2 Est la section support si vous avez un problème.
- 3 Est l'onglet pour vos ID: DMR, vous pouvez éditer vos Remarques et ou ajouter de nouveau ID.
- 4 Est l'onglet Répéteur et sera disponible sur demande avec confirmation de certificat Avancé

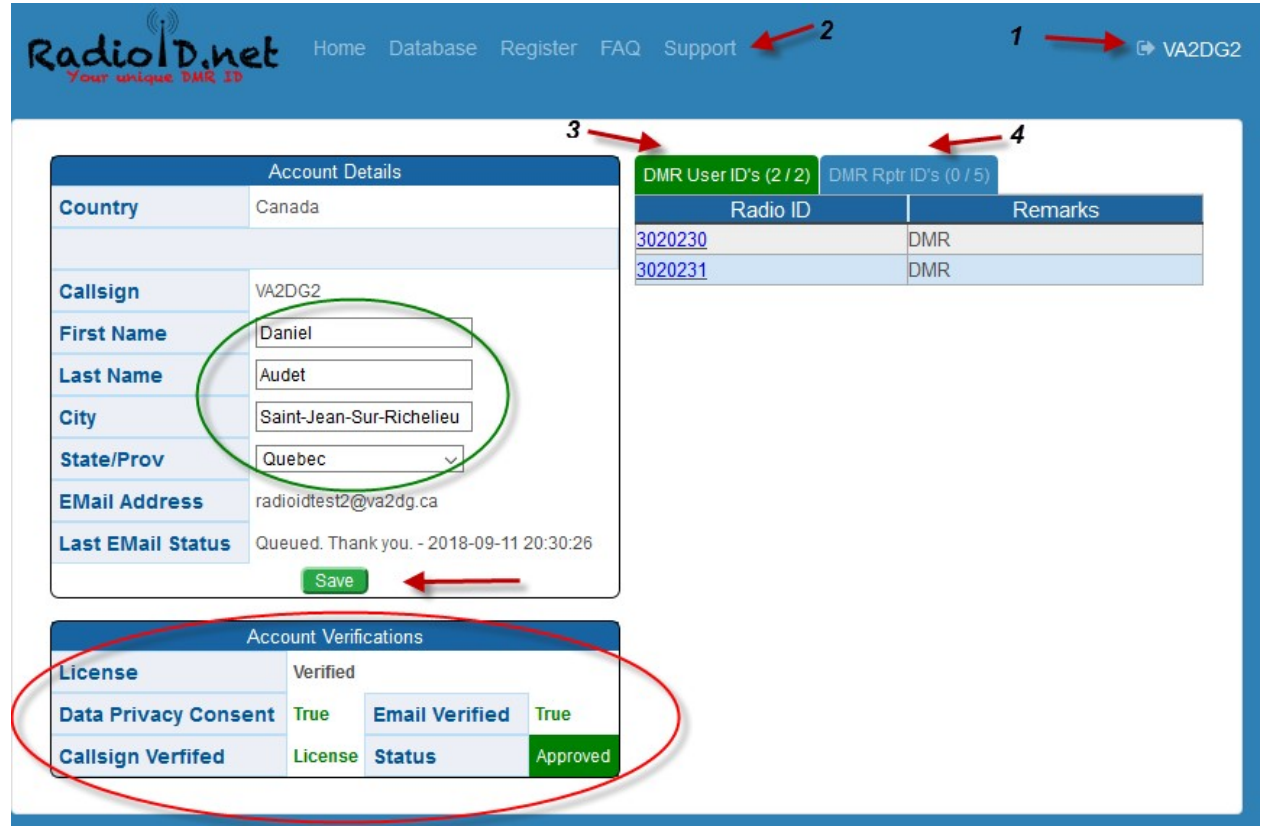

### Editing the DMR ID Edition de l'ID DMR

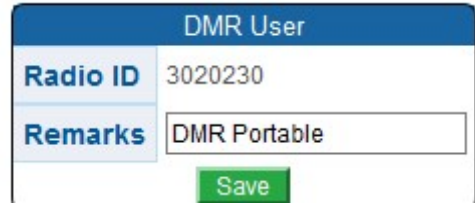

Adding a Repeater, you need to fill out every boxes. If you Save and some field are not right you will get the following screen in red telling you which field to correct.

Ajout d'un Répéteur, vous devez remplir toutes les cases. Après avoir Sauvegarde si des champs son non conforme ou manquant vous aller avoir en rouge la provenance des erreurs à corriger.

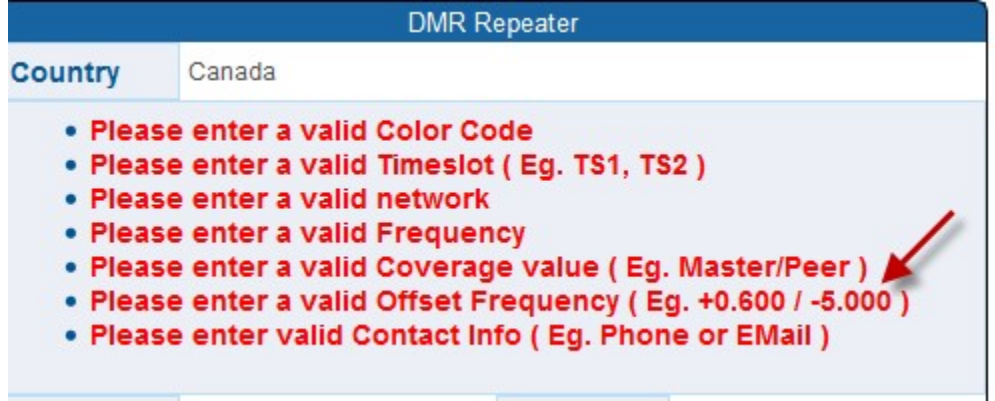

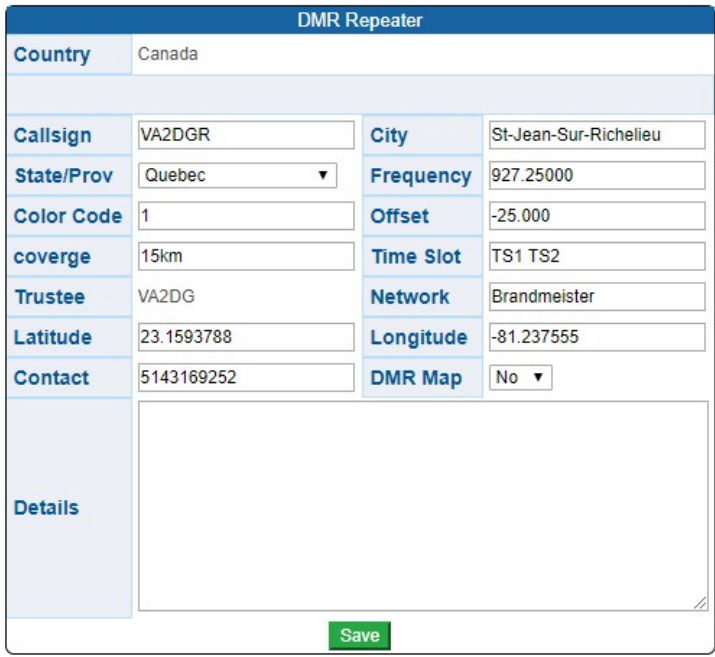

# Support

Using the Support section. Utilisation de la section Support. Click Create New Issue Cliquer Create New Issue.

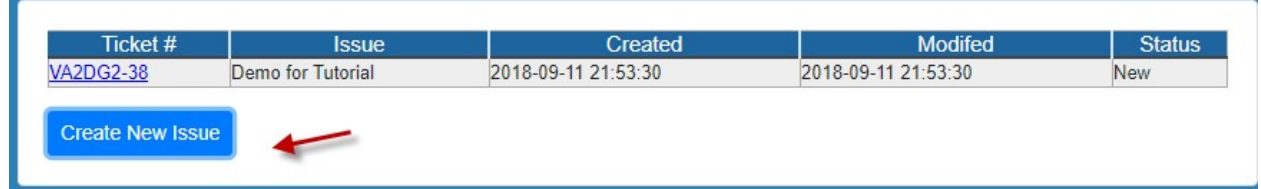

Enter a short description for your issue or request then give more details in the Text Box. Entrez une courte description de votre problème ou demande et ensuite donner tous les détails dans la boite de Texte.

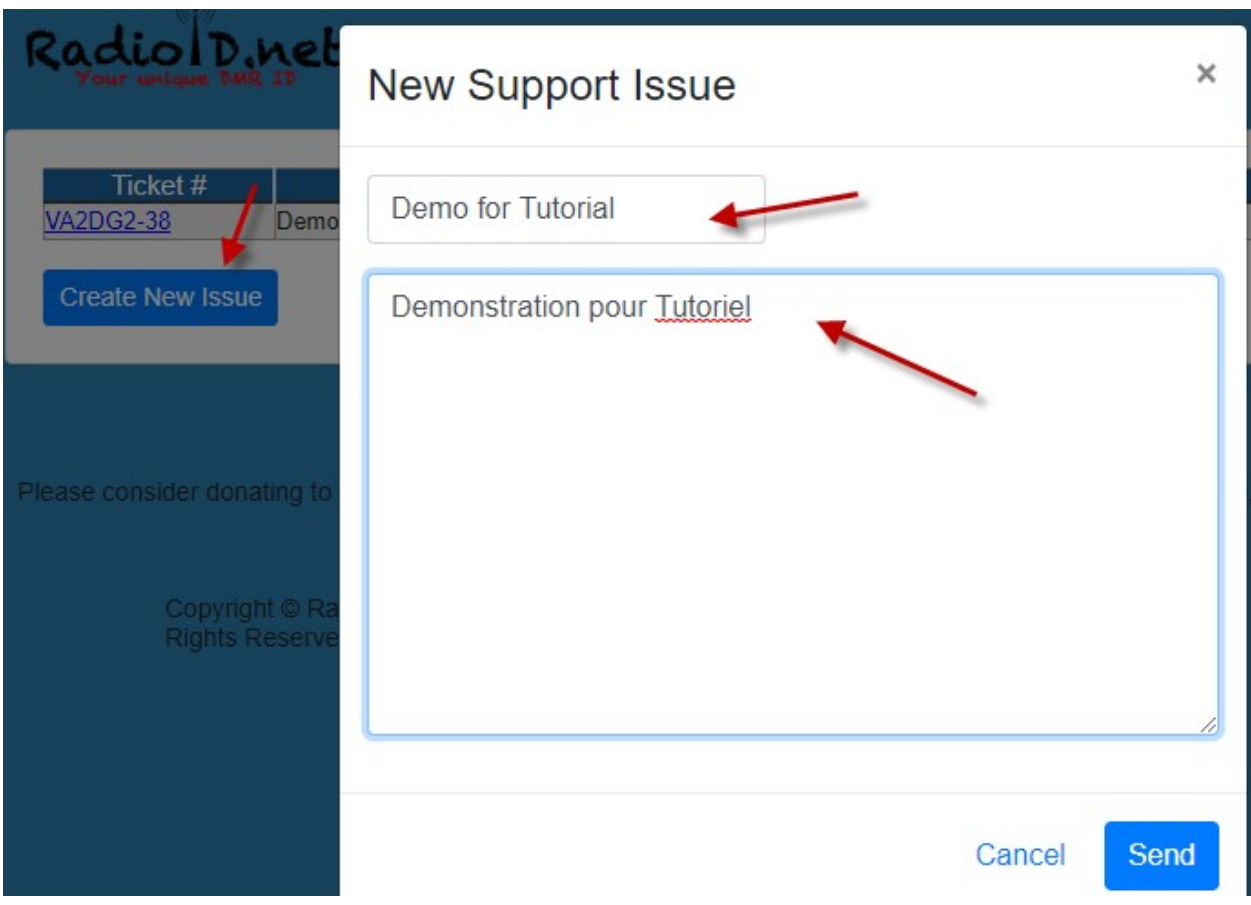

As soon as you send your ticket the RadioID.Net Team will get an alert on their PC and or Cell phone that a ticket has been opened. Then as soon as a team member is available he will take the ticket. Aussitôt que vous envoyer votre billet, l'équipe RadioID.Net recevra une alerte sur leur PC et ou Cellulaire qu'un billet a été ouvert. Aussitôt qu'un membre de l'équipe est disponible il prendra le billet.

#### Here is what we get when a ticket is open Voici ce que nous recevons lorsqu'un billet est ouvert.

RadiolD Bot APP 21:53 VA2DG2 has just entered a NEW Support Ticket # VA2DG2-38: Demo for Tutorial

As soon as RadioID.net team answers your request you will get an Email and then you have the choice to answer via your account portal on RadioID.net or reply to the Email. Keep the subject as is because it contains your Ticket ID.

Aussitôt que l'équipe de RadioID.Net répond a votre requête, vous recevrez un email et vous aurez le choix de répondre via le portail de votre compte sur RadioID.net ou simplement répondre au email reçu. Gardez le Sujet intacte car il contient votre numéro de billet

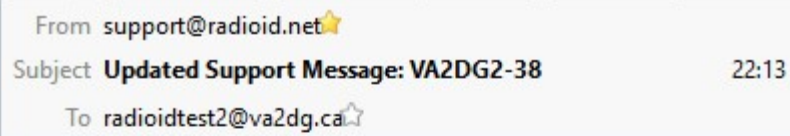

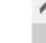

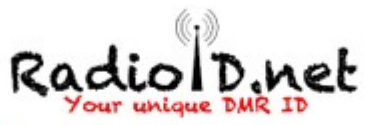

Comments from RadioID.net team member responging the ticket.

Commentaires du membre de RadioID.net qui repond au billet

**Daniel** VA2DG

RadioID.net

## Answer via your portal account Répondre via votre compte sur le portail.

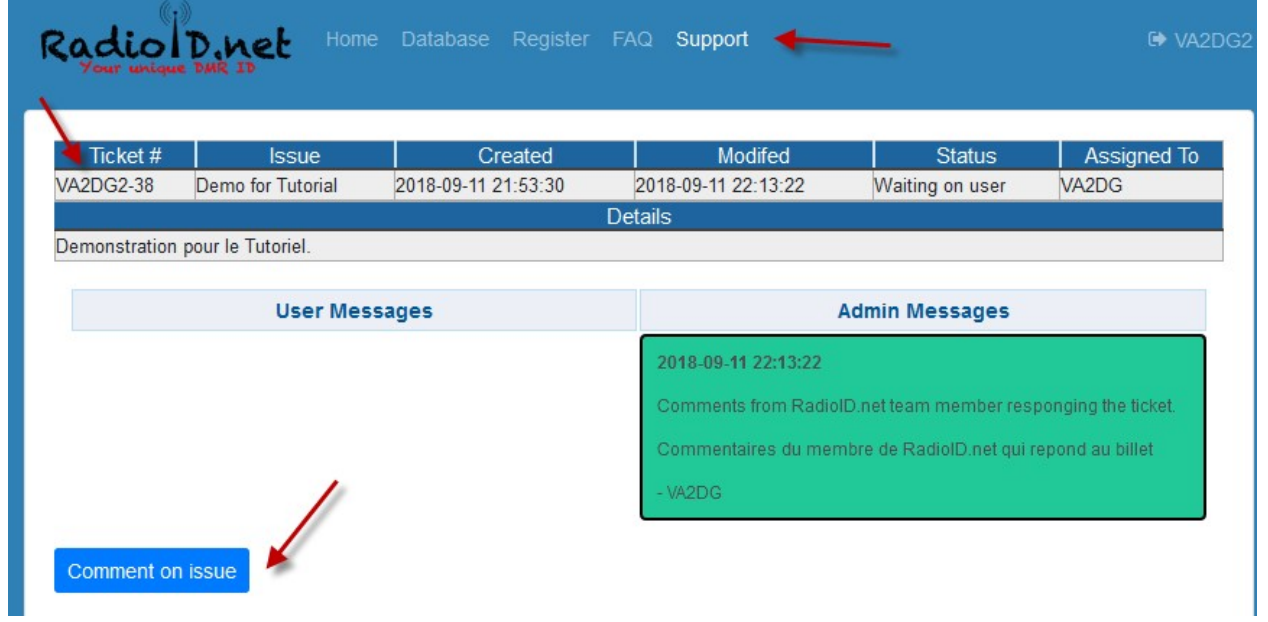